## 硕博连读信息填写流程

登陆 http://202.119.84.62/zs/bswb

进入报名(图1) 一>点击"申请报名编号"(图2) 一>选择考试方式 (硕博连读)并设置密码(图3)—>点击"申请报名编号"(图3)—>

生成并记住你的编号和密码(图4)—>点击"填写报名信息"(图4)

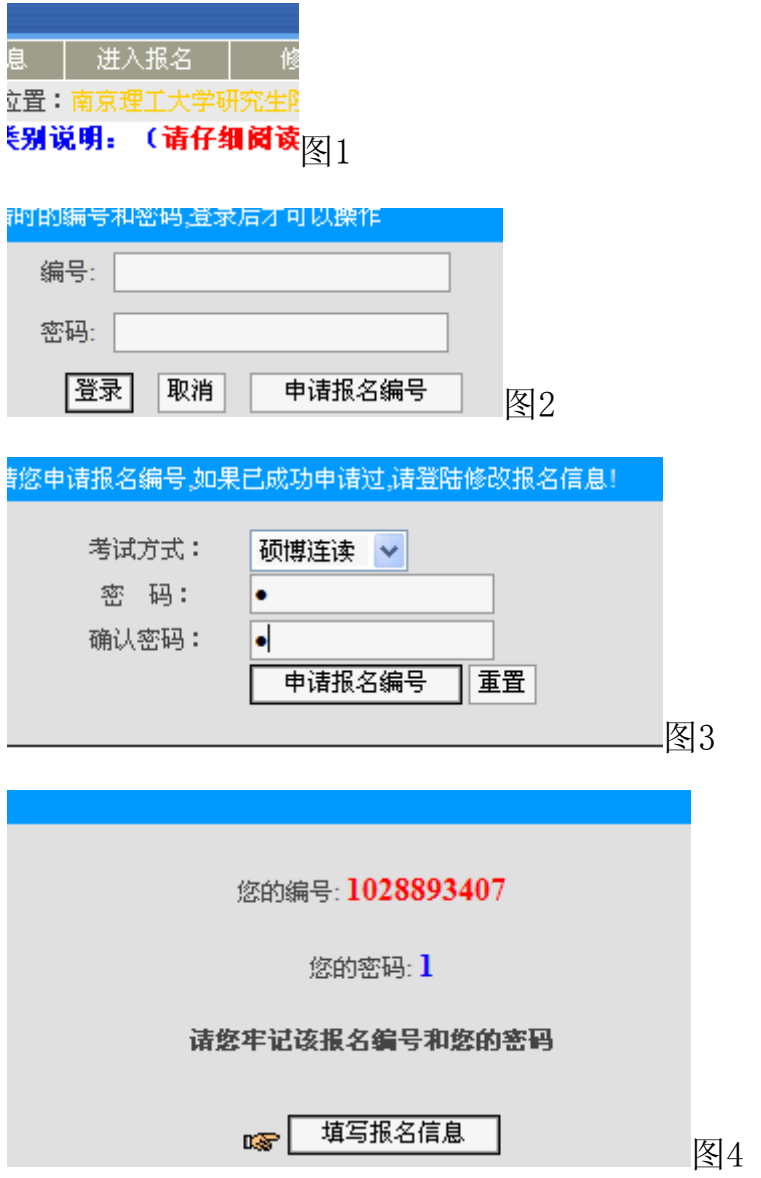

进入"报名信息"后:

第一页:按实际情况全部填写。

其中,考生来源填:在学硕士;

工作单位性质填:高等学院;

工作单位填:南京理工大学

第二页

本科和学士情况按实际情况填写;

获硕士学位单位和硕士毕业单位选择: 南京理工大学

获硕士学位专业和硕士毕业专业按实际所学专业情况选择

获硕士学位年月和硕士毕业年月请填写:111111(以便后期统一处理

数据)

获硕士学位方式应该为: 学历教育(如为其他情况,请自行选择)

最后学位:按所学专业所在的一级学科选择

最后学历:硕士研究生

在校生注册学号:按你的实际学号填写

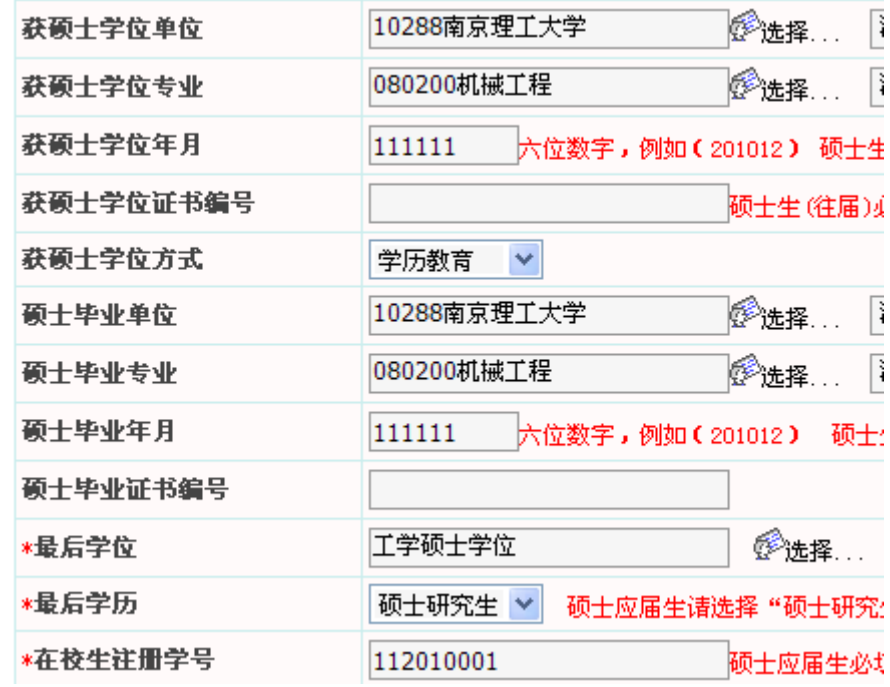

## 第三页

按实际情况填写

如有未尽事宜,可以在备有信息中填写

第四、第五页不用填写

最后在第五页下面按保存并提交。

无需打印任何表格

如有疑问,请拨打电话:84303162 孙老师联系